# ICG DNN Quiz Module

User Documentation Last Updated: July 16 th , 2015

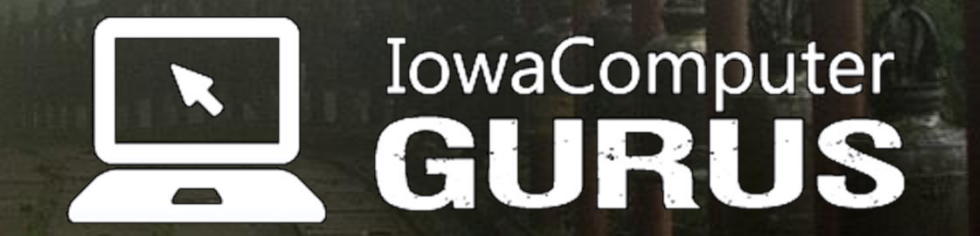

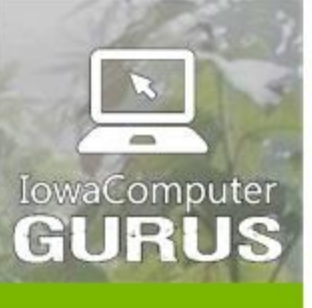

.NET Application Development

**Expert Technology**<br>Support and Training

Performance Optimization

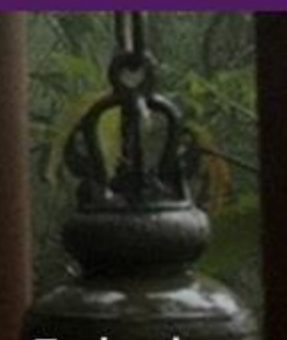

**Technology**<br>Services and Support ... for the **Life of Your** Project

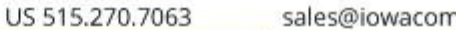

# **Contents**

lowaComputerGurus.com

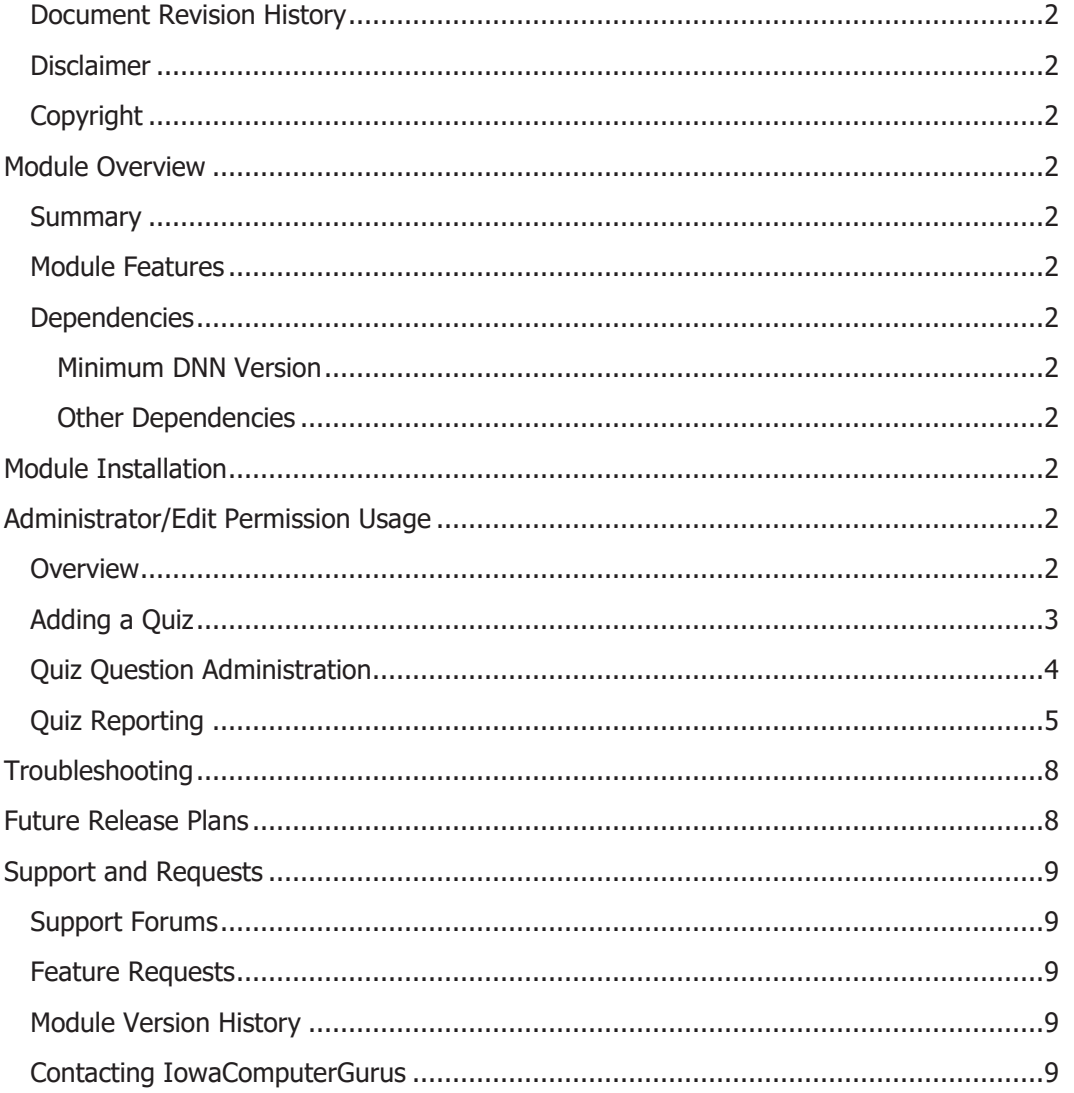

**ICG Quiz Module** 

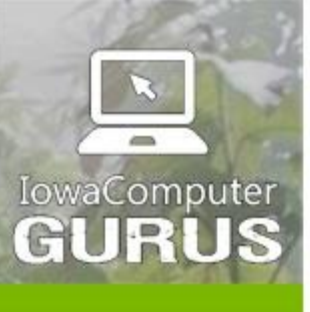

**NET Application** Development

**Expert Technology Support and Training** 

> Performance Optimization

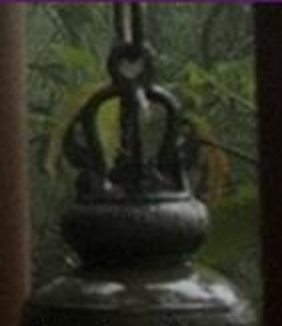

**Technology Services** and Support ... for the **Life of Your** Project

lowaComputerGurus.com

### <span id="page-2-0"></span>Document Revision History

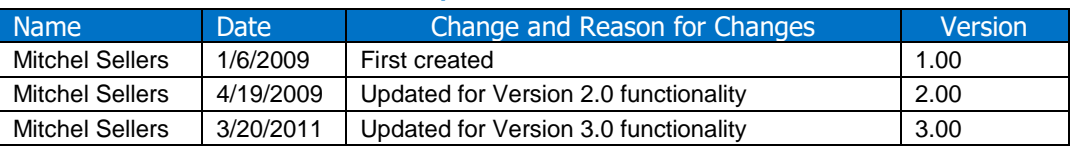

#### <span id="page-2-1"></span>**Disclaimer**

This document is provided as an additional source of information on the usage of this module. Module content, features, and functionality are subject to change at any time and will be distributed to the public with unique version numbers. It is the reader's responsibility to ensure that this documentation matches the current version of the module in question. Additionally the reader understands that by using this documentation and the module that they agree to the terms of use, posted on the IowaComputerGurus.com website and available from all module download pages.

#### <span id="page-2-2"></span>**Copyright**

The information contained within this document is protected under international copyright laws with a content owner of IowaComputerGurus Inc. This document may be re-distributed to anyone, however, it must remain intact and with this disclaimer visible.

# <span id="page-2-3"></span>Module Overview

#### <span id="page-2-4"></span>**Summary**

The DNN Quiz Module is a fully functional module allowing site administrators to create and administer quizzes to users within the DotNetNuke installation.

#### <span id="page-2-5"></span>Module Features

- Module can target specific "Roles" for quiz administration
- Users can be granted access to a DNN Role after successful quiz completion
- Testing can be set to "Expire" after a specific duration

#### <span id="page-2-6"></span>**Dependencies**

<span id="page-2-7"></span>Minimum DNN Version

DotNetNuke 5.2.0 and Later

#### <span id="page-2-8"></span>Other Dependencies

SQL Server 2005 and later as well as .NET 3.5 (Both required by DNN)

# <span id="page-2-9"></span>Module Installation

Module can be installed via the standard DotNetNuke Module process.

# <span id="page-2-10"></span>Administrator/Edit Permission Usage

#### <span id="page-2-11"></span>**Overview**

This second of the document will go through the quiz creation process and administration elements that currently exist.

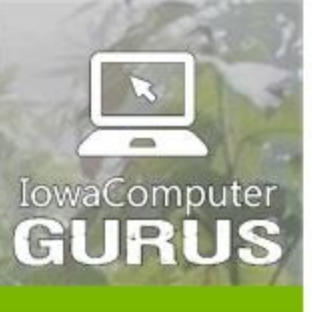

.NET Application Development

**Expert Technology Support and Training** 

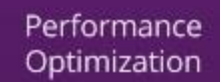

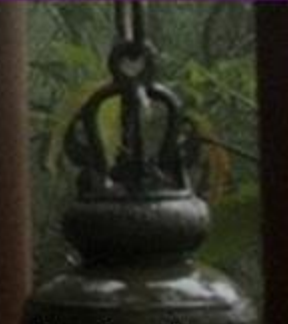

**Technology** Services and Support ... for the **Life of Your** Project

lowaComputerGurus.com

### <span id="page-3-0"></span>Adding a Quiz

S

To add a quiz you select the "Add Quiz" option from the main action menu. Once this is completed the following display will appear.

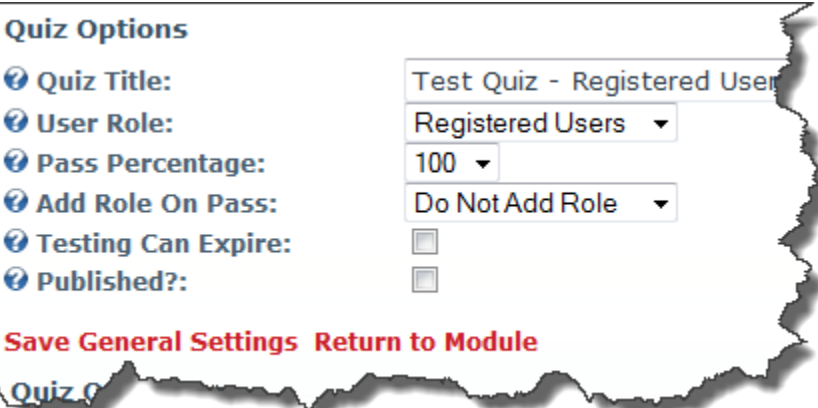

The following is a description of the options available.

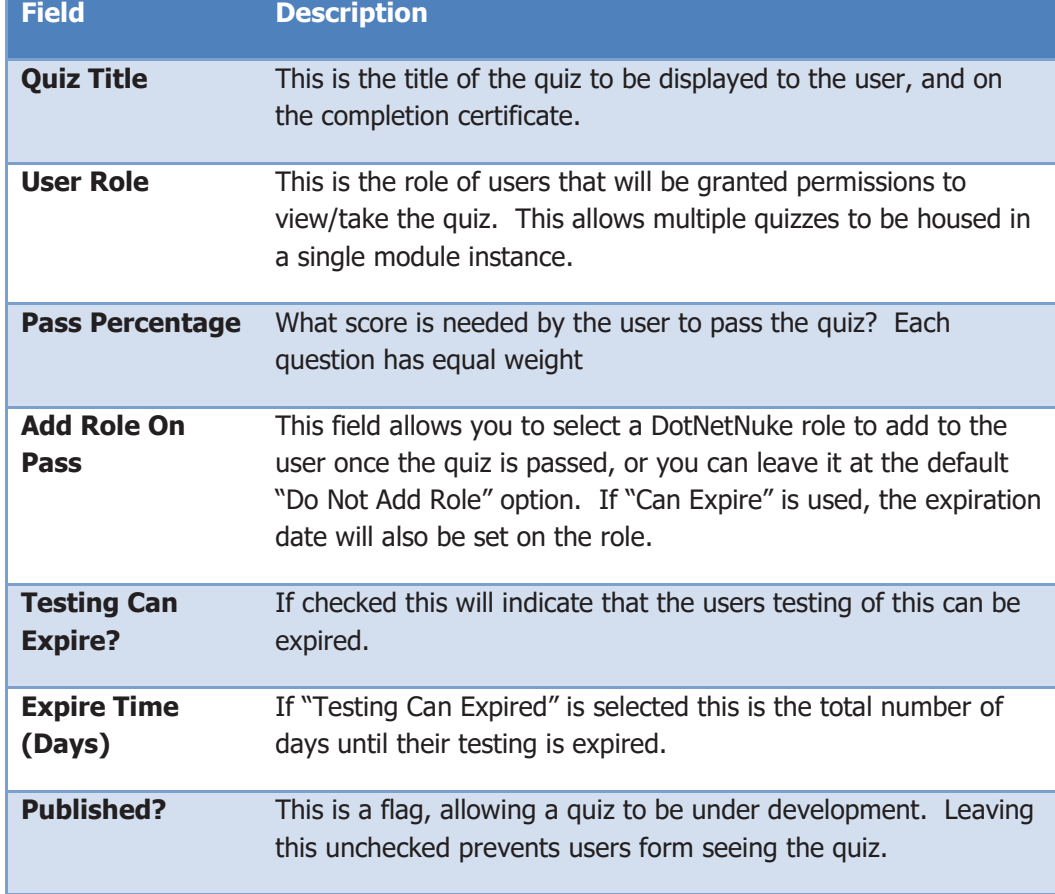

Click "Save General Settings" to save the quiz. After this is complete you will see the "Quiz Questions" administration section, which will be discussed in the next section.

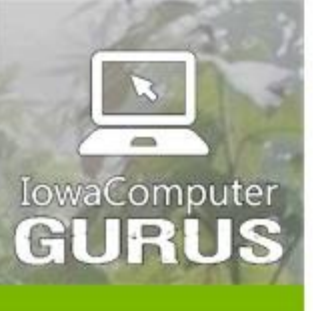

.NET Application Development

**Expert Technology Support and Training** 

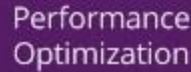

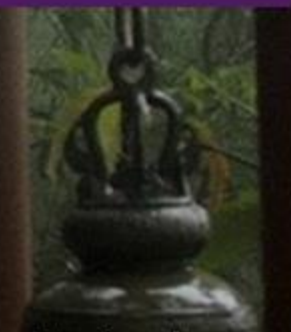

**Technology Services** and Support ... for the **Life of Your** Project

lowaComputerGurus.com

#### <span id="page-4-0"></span>Quiz Question Administration

After a quiz is created you can create/modify/delete and move questions using this view.

**Quiz Questions** 

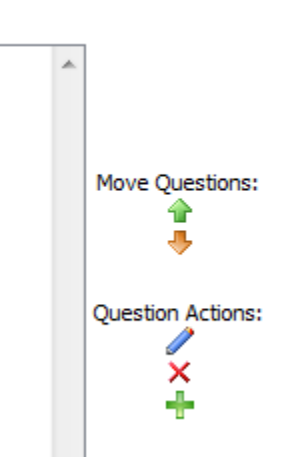

Existing questions will appear in the list to the left. You can use the "Move Questions" to move a highlighted question up or down in the list. The order in this list is the order they will appear to the user.

You can use the "Question Actions" options to actually Edit, Add, and Delete.

Clicking on Add shows the Add/Edit screen:

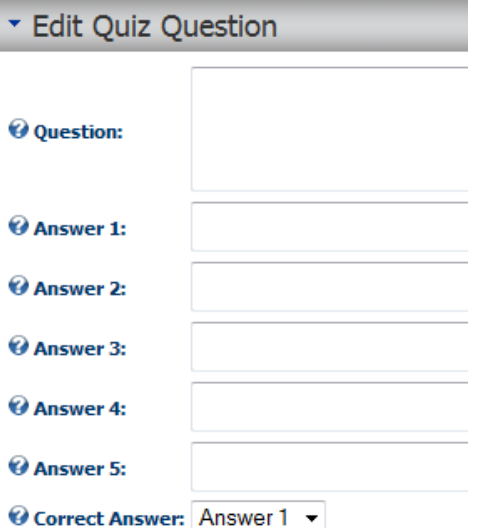

Update Cancel

This is the format to add/edit questions. Free form text boxes for all inputs provide flexibility to do True/False, Yes/No, and Multiple choice. A question, and at least two answers is required. You must also select the "Correct answer" at the bottom. Clicking update will save the change.

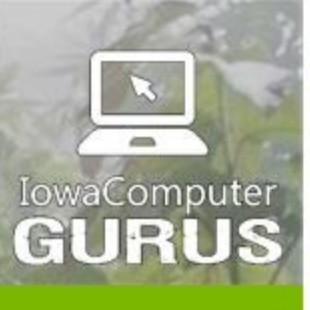

.NET Application Development

**Expert Technology Support and Training** 

> Performance Optimization

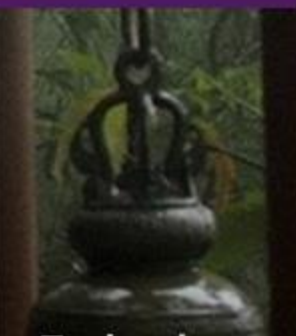

**Technology Services** and Support ... for the **Life of Your** Project

lowaComputerGurus.com

After adding a few questions and publishing a quiz the edit quiz page should look similar to the following. This completes the process of adding a quiz. Users can now access the quiz.

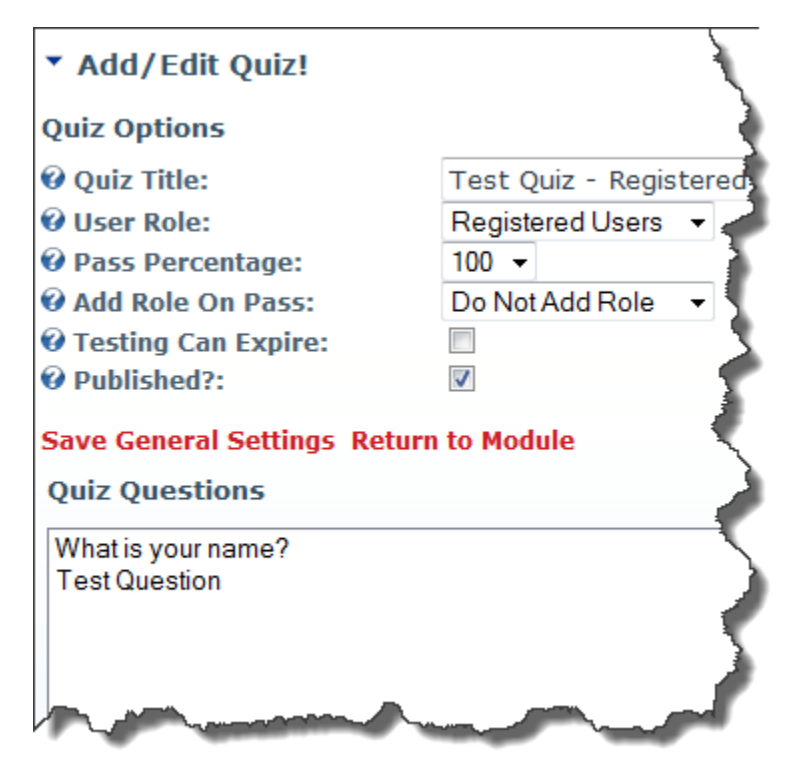

#### <span id="page-5-0"></span>Quiz Reporting

When logged in with administrator's permissions next to each of the quizzes you will see a "View Results" link similar to the following layout:

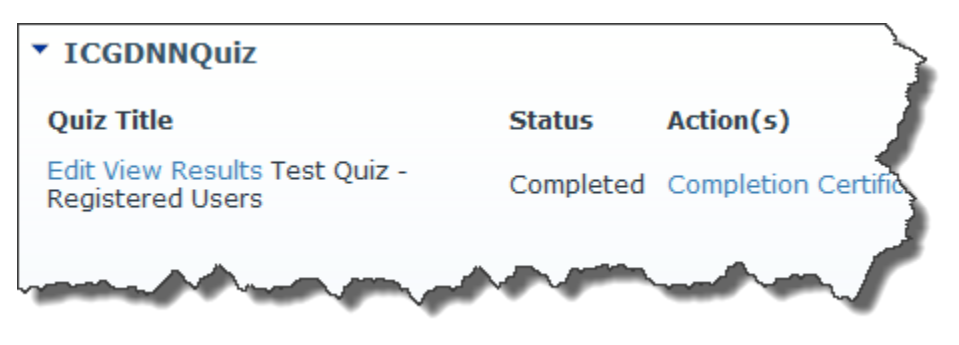

Once you click on "View Results", you will see the following summary report.

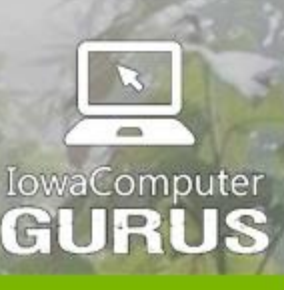

.NET Application Development

**Expert Technology Support and Training** 

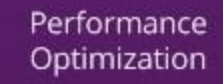

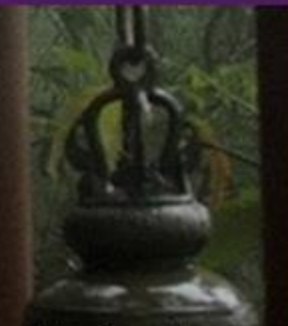

**Technology Services** and Support ... for the **Life of Your** Project

#### \* Quiz Result Summary Report Quiz Results for: Test Quiz - Registered Users Quiz Taker (Display Name) # Correct # Incorrect % Correct **User Passed?** SuperUser Account  $\mathbf{1}$  $\overline{0}$ 100.00% **True**

View Permission Usage

After a quiz has been added the default display to a user if they have an available quiz will be similar to the following.

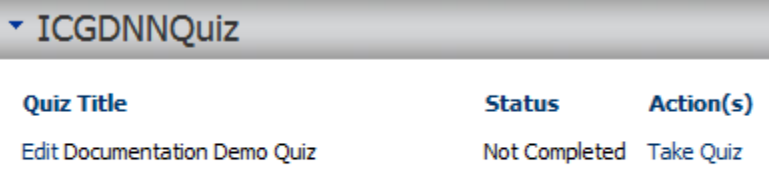

### Add Quiz

The user can click "Take Quiz" to take the quiz, the general quiz layout is similar to the following.

#### **TakeQuiz**

You are now taking the Documentation Demo Quiz quiz. After answering all questions click "Submit Answers" to view your score.

#### **Question 1:**

The answer to this is Yes

◎ Yes  $\odot$  No

#### **Ouestion 2:**

The answer to this is No

O Yes  $\odot$  No Submit Answers

After failing the test the user is presented the following dialog.

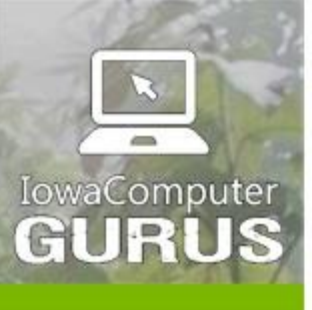

.NET Application Development

**Expert Technology Support and Training** 

> Performance Optimization

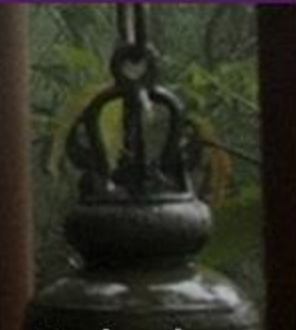

**Technology Services** and Support ... for the **Life of Your** Project

lowaComputerGurus.com

#### **TakeQuiz**

You are now taking the Documentation Demo Quiz quiz. After answering all questions click "Submit Answers" to view your score.

We are sorry but you did not pass the quiz. You received a score of 0% a total of 100% was needed to pass. Click here try the quiz again!

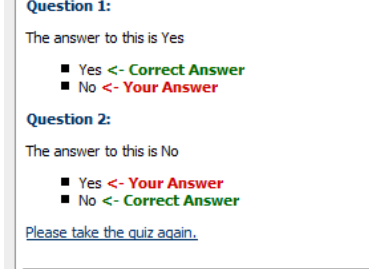

They can either re-take the quiz now, or they can visit the module again and click "Take Quiz". After passing they will see the following.

#### **TakeQuiz**

You are now taking the Documentation Demo Quiz quiz. After answering all questions dick "Submit Answers" to view your score. You have passed the quiz with a score of 100%, a total of 100% was needed to pass. Click here to view your completion certificate.

**Question 1:** 

The answer to this is Yes

Yes <- Your Correct Answer  $N_0$ 

**Question 2:** 

The answer to this is No

■ Yes<br>■ No <- **Your Correct Answer** 

Clicking on the "Completion Certificate" link will display.

#### **Quiz Completion Certificate**

This certificate confirms that the following individual has passed the quiz below.

**Quiz Title:** 

Documentation Demo Quiz

**Quiz Taker:** 

SuperUser Account

Certificate Id:

 $\overline{2}$ 

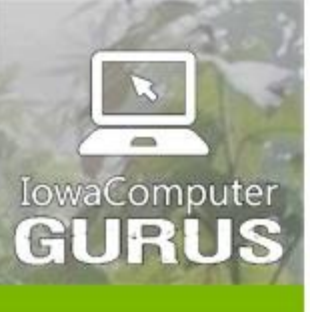

.NET Application Development

lowaComputerGurus.com

This design is fully customizable via the Localization file and CSS classes. We will provide an enhanced certificate look in future versions.

After completing a quiz, the default module view changes to the following.

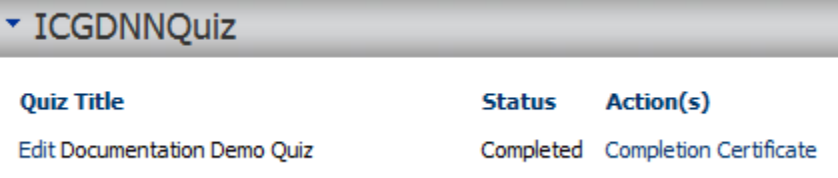

If an expiration date was set for a quiz the status column will show the expiration date. When the expiration date is within 30 days, the user can take the quiz again.

## <span id="page-8-0"></span>**Troubleshooting**

At this time there are no known issues or common trouble areas with the module. Should you have questions please use one of the support options listed below for assistance.

# <span id="page-8-1"></span>Future Release Plans

Future releases will introduce more robust reporting, and a more customizable interface and process.

**Expert Technology Support and Training** 

> Performance Optimization

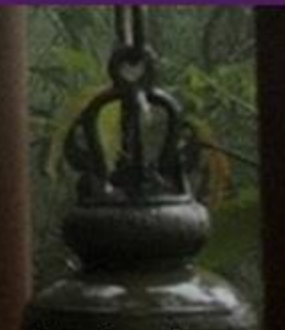

**Technology Services** and Support ... for the **Life of Your** Project

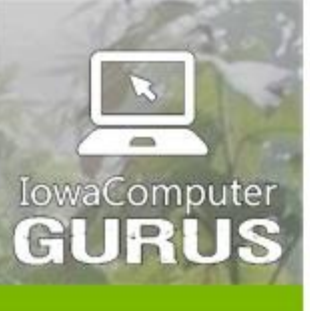

**NET Application** Development

**Expert Technology Support and Training** 

> Performance Optimization

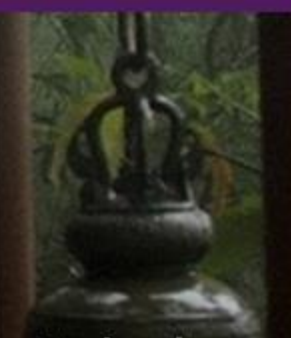

**Technology Services** and Support ... for the **Life of Your** Project

lowaComputerGurus.com

# <span id="page-9-0"></span>Support and Requests

### <span id="page-9-1"></span>Support Forums

IowaComputerGurus Inc. maintains a [Support Forum](http://www.iowacomputergurus.com/forums.aspx) that allows users to submit support requests for this module. We strive to respond to all customer questions within 24-48 hours or sooner if possible. A link to the support forums can also be found in the "Action Menu" of each module instance.

#### <span id="page-9-2"></span>Feature Requests

As a free module development of this module is completed on a "as time exists" basis and new features are based greatly on user feedback. If you have a feature that you would like to see in a future version of this module please log it as a request in the support forum, or contact us [webmaster@iowacomputergurus.com](mailto:webmaster@iowacomputergurus.com) and we will gladly see what we can do to get it implemented.

If you would like to sponsor the development of a feature for this module options are available for this as well. If a feature is sponsored, the edit log will be updated to reflect the sponsoring individual or organization.

### <span id="page-9-3"></span>Module Version History

All free modules provided by IowaComputerGurus Inc. are available with full source code if you have a need to modify the modules outside of the scope of our regular updates. Doing this will take you outside the scope of being able to upgrade in the future, the only requirement for use is that all copyright statements remain intact on all files.

### <span id="page-9-4"></span>Contacting IowaComputerGurus

IowaComputerGurus, Inc. 5550 Wild Rose Lane, Suite 400 West Des Moines, Iowa 50266

**Phone:** (515) 270-7063 **Fax:** (515) 866-591-3679 **Email:** [webmaster@iowacomputergurus.com](mailto:webmaster@iowacomputergurus.com) **Website:** [http://www.iowacomputergurus.com](http://www.iowacomputergurus.com/)